## **Simple Multi-Planar Volume Reformats (MPVR)**

- 1. Select the exam and series, click on [Volume Viewer], and then click on [Reformat]
- 2. Use any method to oblique the data as needed to bring the structure of interest into plane
- 3. Adjust the slice thickness by placing the mouse cursor over the red slice thickness # to see 'adjust slice thickness'. Type 10-15 [Enter] to create a thick slab reformat
- 4. Adjust the window width and window level as needed, try 650/250 for MIP
- 5. Adjust the Viewport's image size by placing the mouse cursor over the DFOV red #, and use the middle mouse to slide to the left/right
- 6. Select a rendering mode from the red annotation next to the thickness you set in step 3

MIP: The rendering mode of Maximum Intensity Projection is a good choice for CTA, or whenever you wish to display tissues higher in intensity than the tissues around them, like contrast in a vessel. Average: Looks like a very thick slice with blurry edges. Averaging 10-15mm together does not provide very good resolution. This would be useful if you were creating thinner slabs and were only interested in thicker slices

MinIP: Displays all the minimum intensities within the slab. This mode is great when you wish to display tissues lower in intensity than the tissues around them, like airways, fluid filled structures, etc.

VR: Volume Rendering will allow us to use predefined protocols to adjust the amount of opacity and color applied to the model.

## **Saving Batch Sets of MPVR Images**

- 1. Decide on the plane you would like to use to Rx the Batch (90 degrees to the plane you want to see). Click on [Film/Save] *(Filming Tools prior to 4.4)* and [Batch] *(Batch Film prior to 4.4)*.
- 2. Set the batch to [Oblique] and adjust the lines on the viewport to cover the area on interest.
- 3. Set the Spacing Between Views to 5mm, Thickness to 10mm, and Rendering Mode to MIP. Click [Preview], then [Close] *(Stop prior to 4.4)*. Adjust as required and preview again until you reach the plane and coverage you want.
- 4. Set the [Output] to [Save], then click [OK] *(Save prior to 4.4)*.
- 5. You will be prompted to type a name for this new series. Naming the series is optional, and is available to turn on/off under Film/Save Options, Name Batch Series.

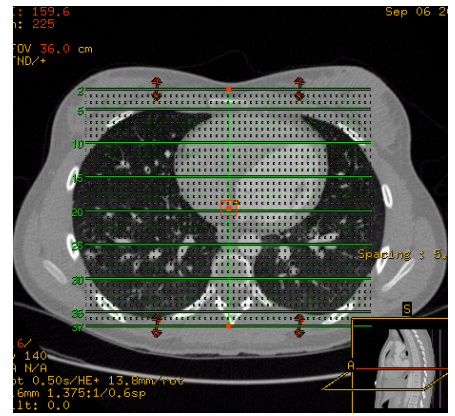

*Rx Example: This Rx would create images in a coronal plane.* 

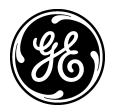